## Filling out a new application in EDGAR IGX

You have chosen to apply for a Homeland Security Grant in the EDGAR IGX. What do you do?

- 1) Go to the EDGAR IGX site: https://sddpsigx.intelligrants.com/IGXLogin
- 2) Login with your approved User ID and Password
- 3) The page will open to your dashboard where you will find three categories: My Tasks, My Opportunities and Announcements. Under "My opportunities" You will find the available applications to apply for:

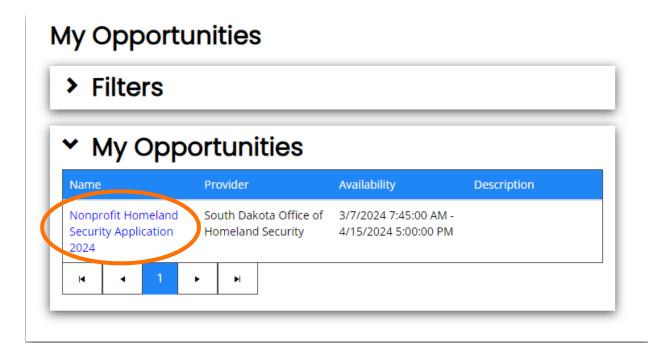

4) Select the name of the grant you are applying for. A box will appear in the middle of your screen giving you details on the grant. Select "Proceed"

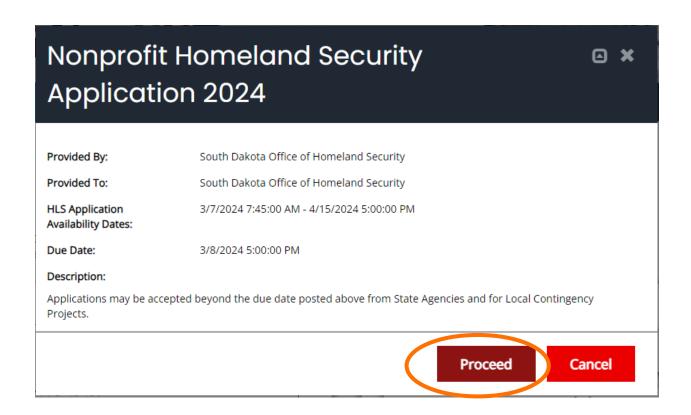

5) Congratulations, you have created your grant. The screen will look something like this

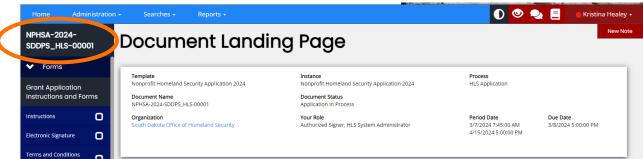

The number on the top left-hand corner is your grant number. If you are to exit out of the grant prior to submitting it, you will find it located in the "my tasks" area of your dashboard.

You can use the left hand side of the screen to move through the grant application or on the bottom of the page there will be a "next page" option as well.

6) Select "Instructions" to learn more about your grant application process.

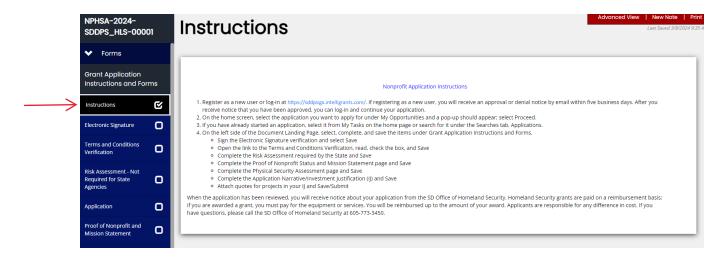

- 7) The Electronic Signature is your next step. This is where the name has to be identical to the name you used for your USER ID registration. If it is not, you will receive an error. (Take note that once you have finished a screen, there will be a check mark in the box of that tap; i.e. instructions)
  - a. Save Page or Next Form

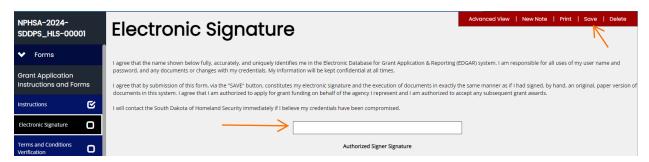

- 8) The terms and conditions verification tab provide the administrative manual that the Homeland Security office utilizes. It is best practice to read through this document and save it for your references. Once you have read through the document, check the box and save the page to move on.
  - a. Save Page or Next Form

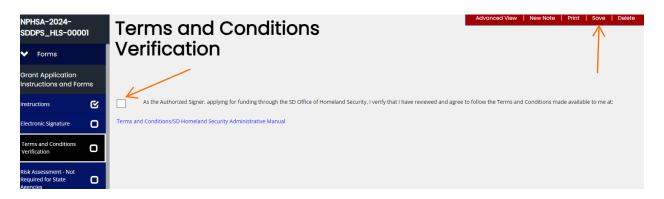

- 9) The Risk Assessment must be filled out. Select the "non-profit" option and move through the questions for your organization. There is a signature box at the bottom of the page that will need to be filled out as well. Save the page and move to the application tab.
  - a. Save Page or Next Form

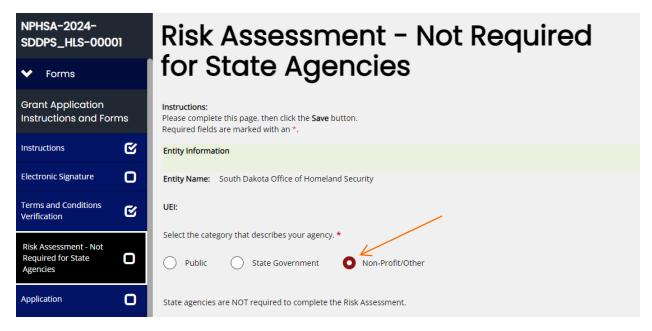

- 10) The Application tab will auto populate your contact information. You will need to input a "project title" for your application.
  - a. Save Page or Next Form

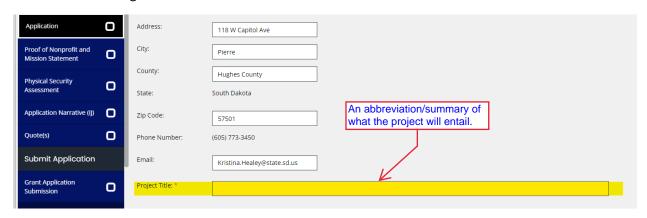

- 11) Proof of nonprofit and Mission Statement.
  - a. If you have the exception from meeting the 501(c)3 requirements, just check the box. Otherwise, upload the appropriate document.
  - b. The mission statement can either be typed into the text box provided or uploaded.
  - c. Save Page or Next Form

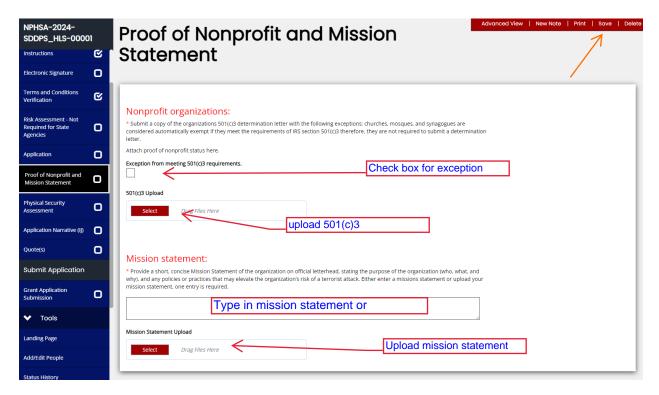

## 12) Physical Security Assessment – two options

- a. If you haven't had a self assessment done recently, you'll need to click on the blue hyperlink and go through the assessment. \*\*Note: the assessment will indicate it is for "Houses of Worship" however can be used for ALL non-profit agencies.
- b. Once you have completed the assessment, or have one completed recently, upload the assessment.
- c. Save Page or Next Form

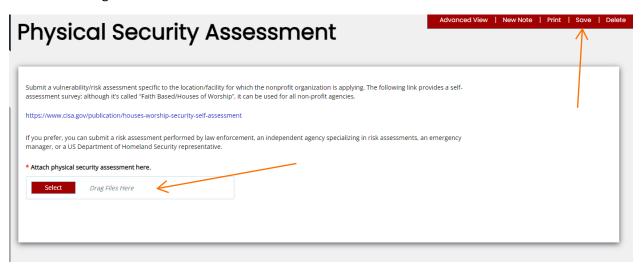

## 13) Application Narrative Investment Justification (IJ)

- a. Select the form hyperlink (blue highlighted) and fill out the document
- b. Under Part V. make sure the start dates are after October, when the funds come available.

- c. Once the document is filled out, upload the completed document. \*\*Note, ONLY this document is sent to FEMA for their review. Make sure all details are on this document no where on the document does it indicate "see attached."
- d. Save Page or next Form

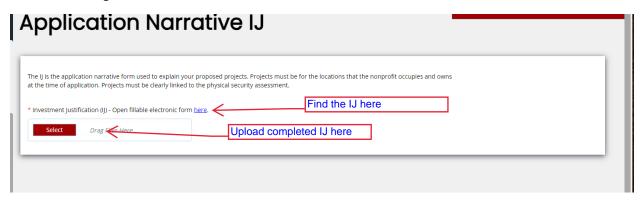

14) Quotes: Follow the instructions on the page for the project you are applying for. Group quotes received by projects requesting funding for, i.e. Fencing, Security System, Doors, etc. There are multiple groupings available upon opening the page. If you need more groupings, select the (+) on the last grouping.

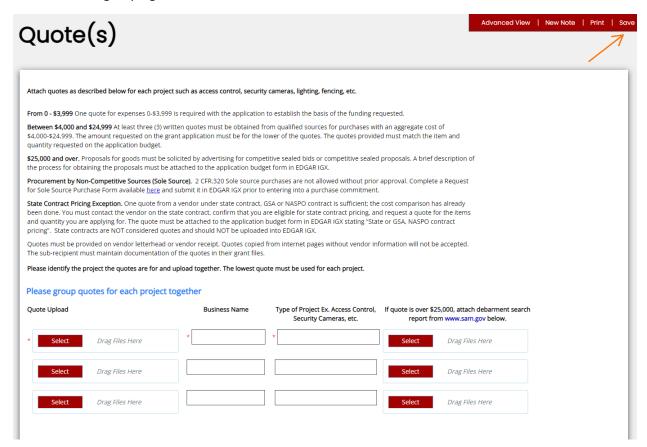

a. If a quote is over \$25,000 you need to attach the document from <u>Sam.Gov</u> indicating that the entity can receive government fundings and is not debarred. (if you need assistance with the SAM.gov search, <u>click here</u>)

Please group quotes for each project together

Quote Upload

Business Name
Type of Project Ex. Access Control, Security Cameras, etc.

If quote is over \$25,000, attach debarment search report from www.sam.gov below.

Select

Drag Files Here

Select

Drag Files Here

b. If you need more groupings, select the (+) on the last grouping.

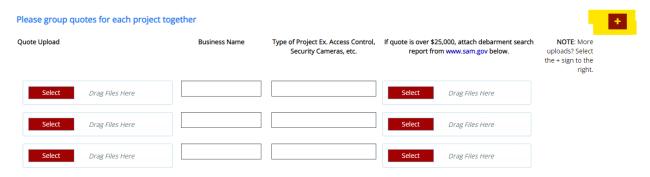

- c. Save page or Next Form
- 15) Grant Application Submission:
  - a. This will be the total amount you are requesting and should match what you have on the IJ form.

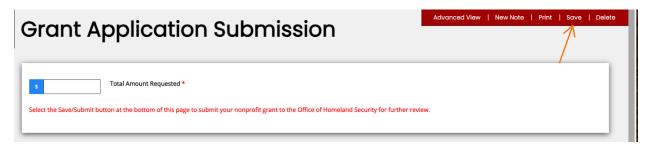

b. You must select Save/Submit at the bottom of the page

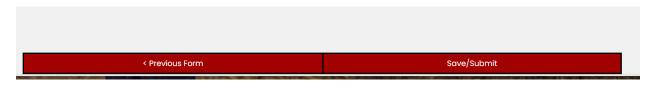

16) If your document is not complete you will receive a pop up window that indicates all of the areas that need further attention:

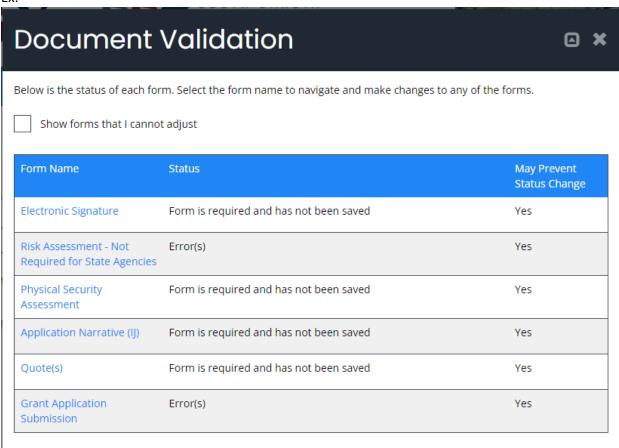

Maneuver through the sections of the application that need attention. You can easily see this by reviewing the tabs on the left-hand side as well.

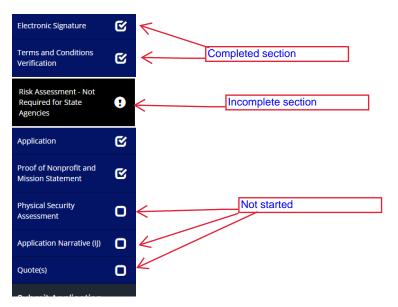

- b. Once everything has been updated, go back to the "Grant Application Submission" and select Save/Submit at the bottom of the screen.
- c. If all required fields are completed the following pop up will appear on your screen.

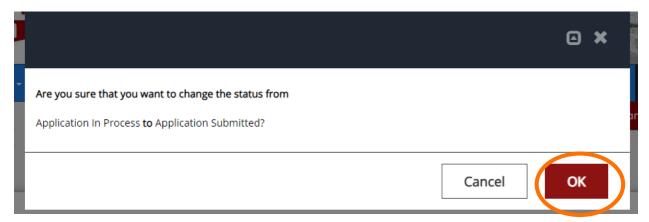

17) Select "OK" and the system will take you back to the Document landing page

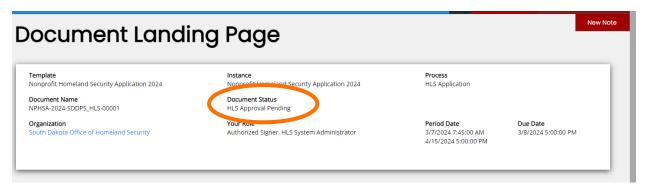

**CONGRATUATIONS**!!! You have successfully submitted your Non-Profit Grant Application. HLS will review your submission and let you know if there is anything else needed to be able to submit your IJ application to FEMA.

Reminder: No work for your project should start until after the awards are granted in September, at the earliest. You will be notified by the HLS office through the EDGAR IJX system on what the next steps will be.